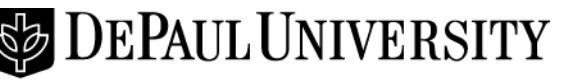

#### **INFORMATION SERVICES**

Media Production and Training

### **Getting Started with Eventbrite**

Eventbrite is to be used if you need to charge admission or fees to your event. If you have an event that requires registration with no fee, you can also use Eventbrite

- Contact [events@depaul.edu](mailto:events@depaul.edu) to get started.
- You will need to create an account with Eventbrite at eventbrite.com. You will need to use a DePaul e-mail address as your user name. Once that account is setup, our events administrators will work with Eventbrite to connect your Eventbrite account with the University's credit card processor, Authorize.net.
- The benefit of tying your Eventbrite account with the University's Authorize.net account is that the university will pay for your credit card processing fees. The benefit is that the university will receive the funds from the event much quicker than any other payment processing options offered by Eventbrite.
- Fee revenue will be credited to your Financial Activity Report based on the chartfield entered in the Merchant Reference Code field, see page 4 for instructions. Fee revenue will post to your Financial Activity Report twice per month. As such, please allow up to 3 weeks for fee revenue processing when planning any necessary payments associated with your event.

## **Creating an event in Eventbrite**

- Login with your Eventbrite user id (your DePaul e-mail address) and password.
- Click Create Event
- Fill out the fields on the event creation form.  $1<sup>st</sup>$  step is to "Add your Event Details".

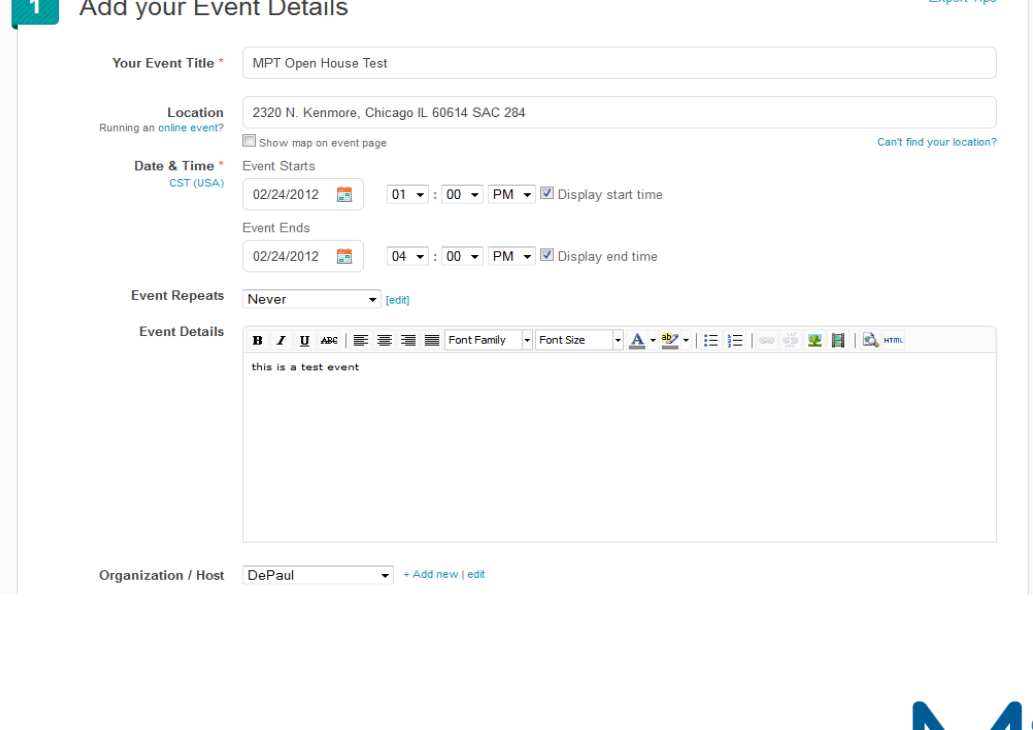

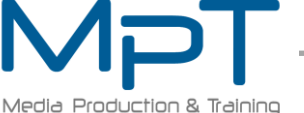

**Evnert Tine** 

 Create the Tickets in step 2. You can absorb the ticket fees or you can pass the ticket fees on to the buyer.

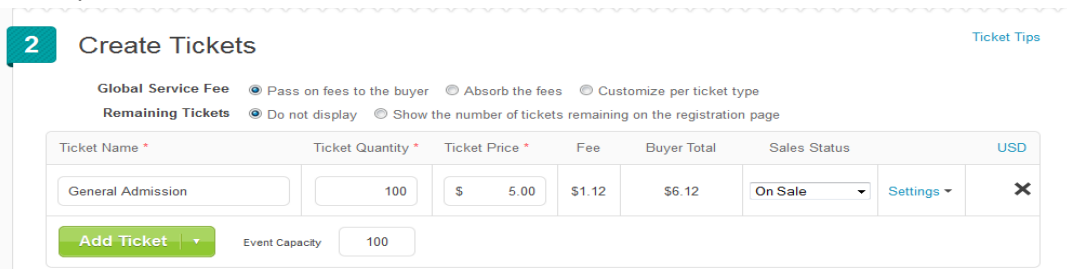

• In Steps 3 and 4 you can select how to publicize the event and what information you want to collect from the ticket buyer.

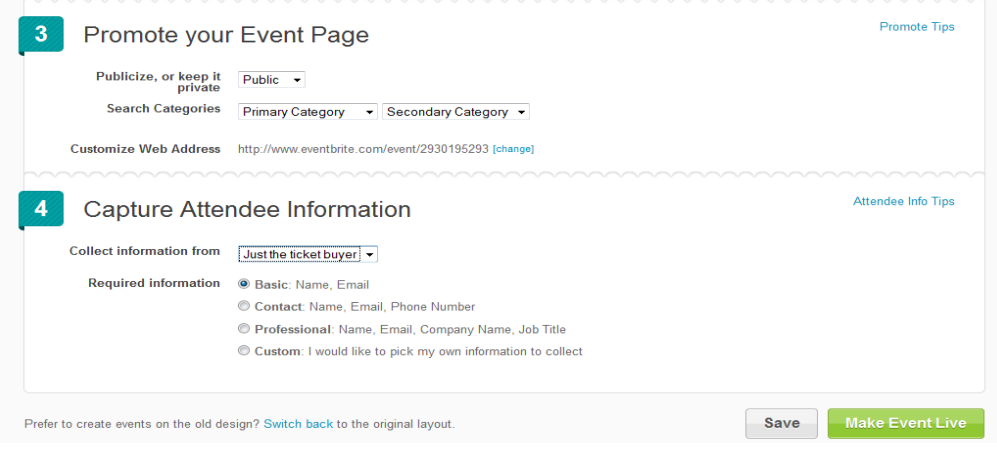

- Once you are done entering your event details, click Save.
- You can review your event details, and when you are ready to publish, click "Make Event Live".

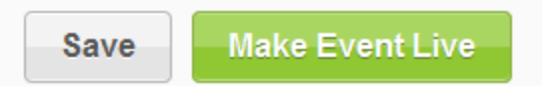

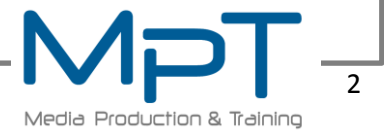

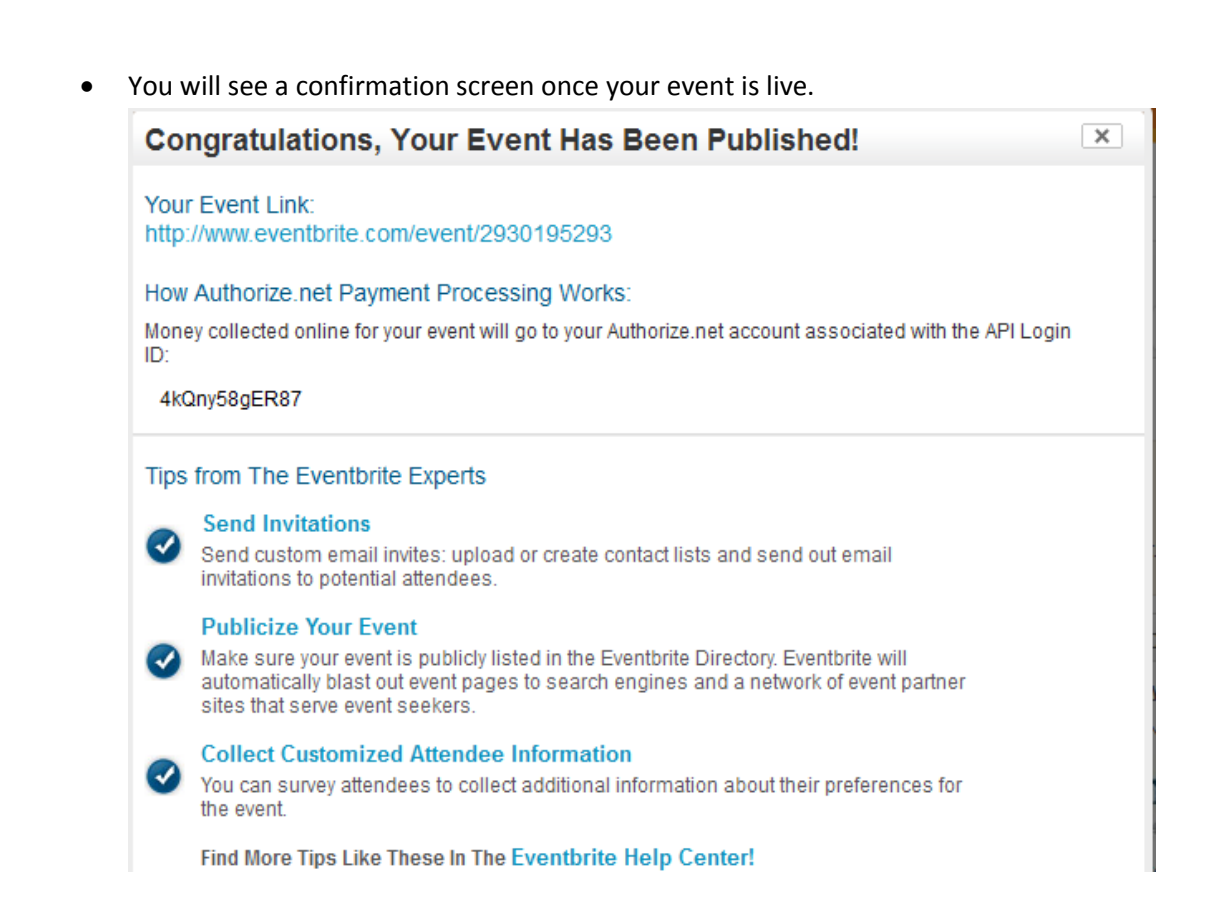

## **How to Connect Your Event with the Authorize.net Credit Card Processor**

Click Payment Options.

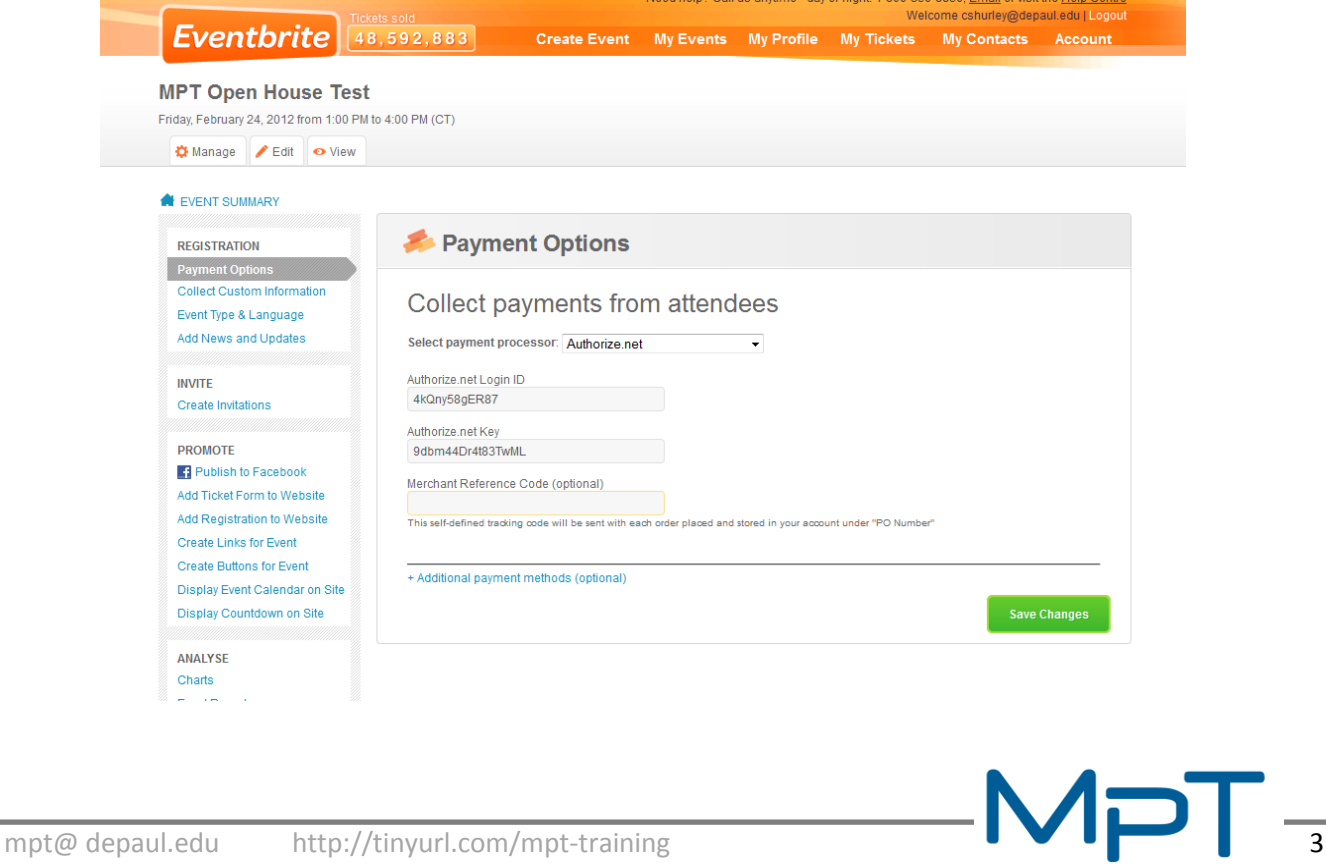

- 1. Change drop-down to Authorize.net
- 2. In the field labeled "Merchant Reference Code", insert the chartfield string where event funds will be deposited. See below for an illustration on how to enter this chart field information. **This step is critical for you to receive the revenue for your event. Below are instructions on how the chartfield should be entered. If you are unsure about how the chartfield should be entered, please call the controller's Office at extension 2-6727 for assistance.**

#### **Chartfield String Format**

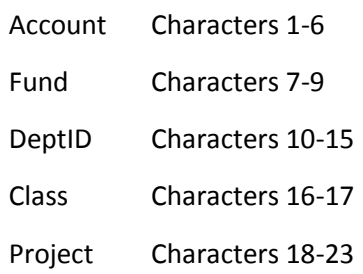

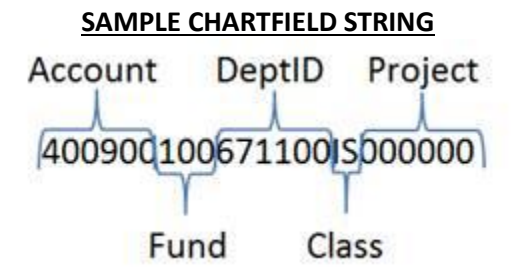

Note: Program codes are not available for use in the Eventbrite system. For questions regarding chart fields or program codes please contact the Controller's Office at 2-6727.

3. Save Changes

## **Localist and Eventbrite**

- Eventbrite events will feed into Localist automatically every two hours.
- If you are a Localist administrator, you can edit your event in Localist to make sure that all of your event details are coming across correctly. You can also categorize your event with a department or event type, and add keywords to help users find your event.

## **Refund Process**

• See the screen shots following:

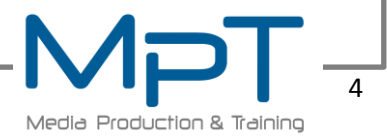

# $Even \textit{brite}$   $(49, 258, 601)$

Need help? Call us anytime - day (

Create Event | My Events | My Profile

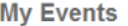

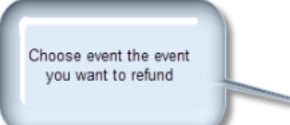

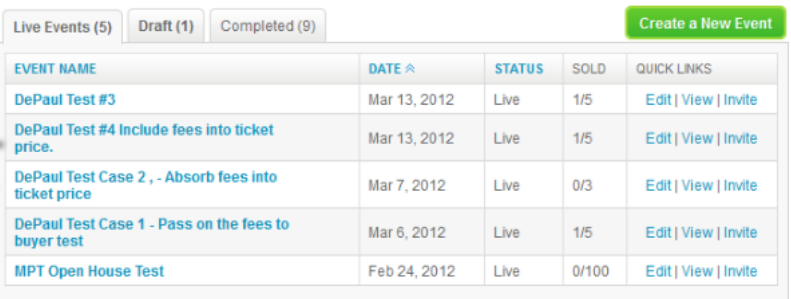

a Your RSS feed listing all live public events:<br>http://www.eventbrite.com/rss/user\_list\_events/20851066868

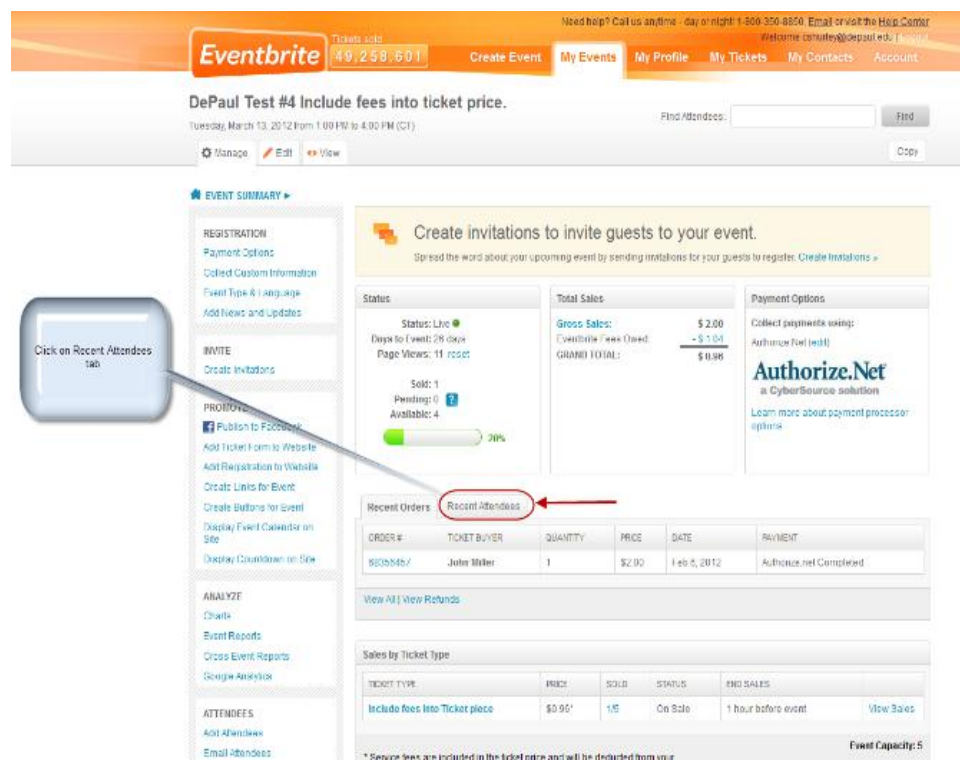

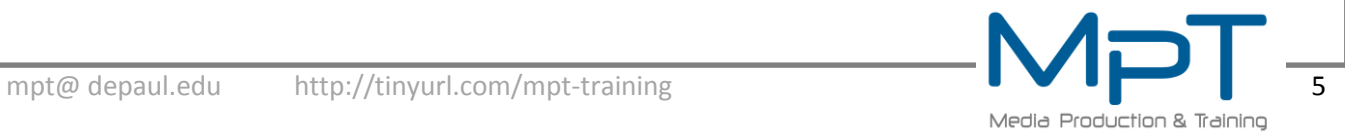

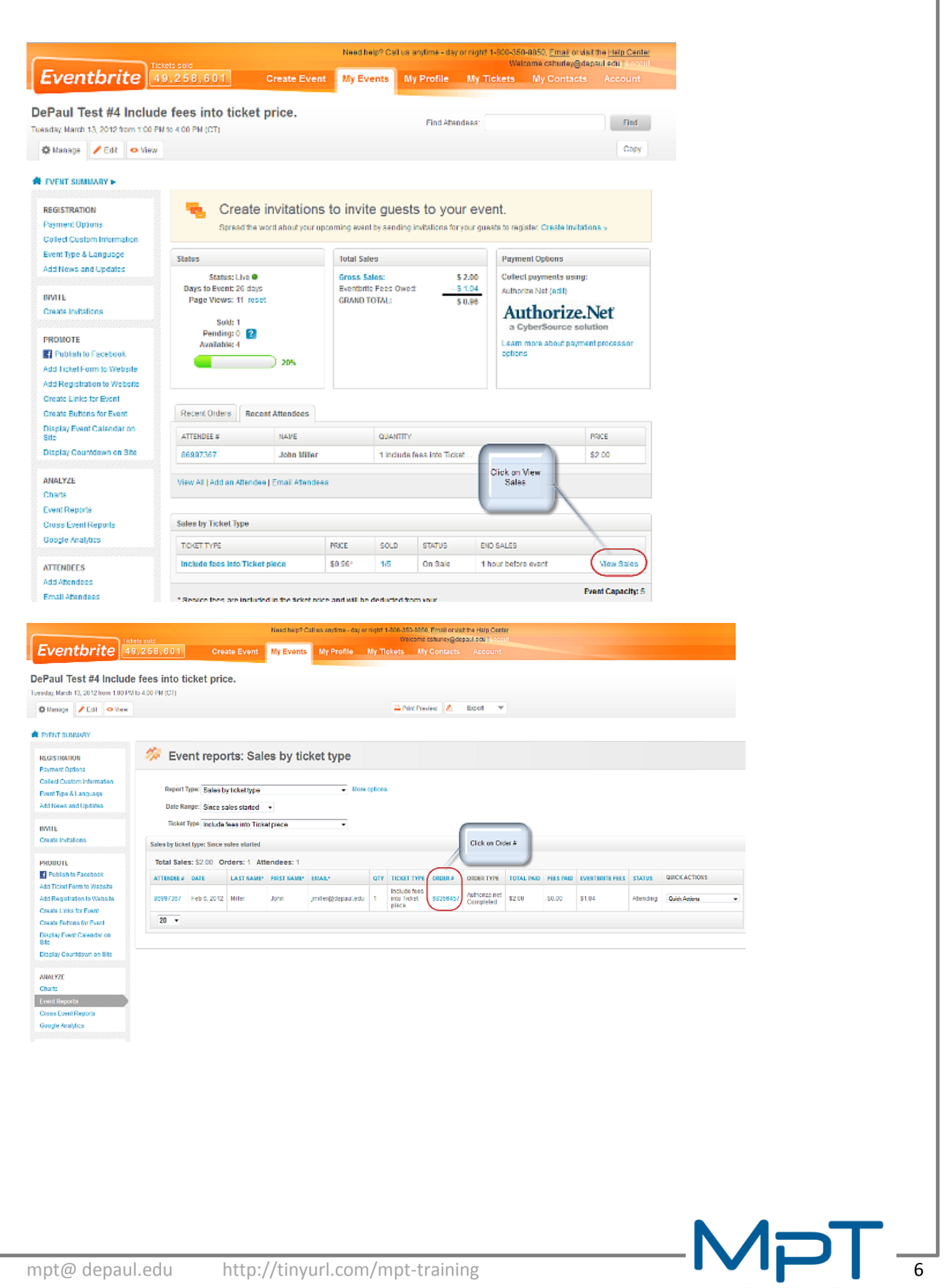

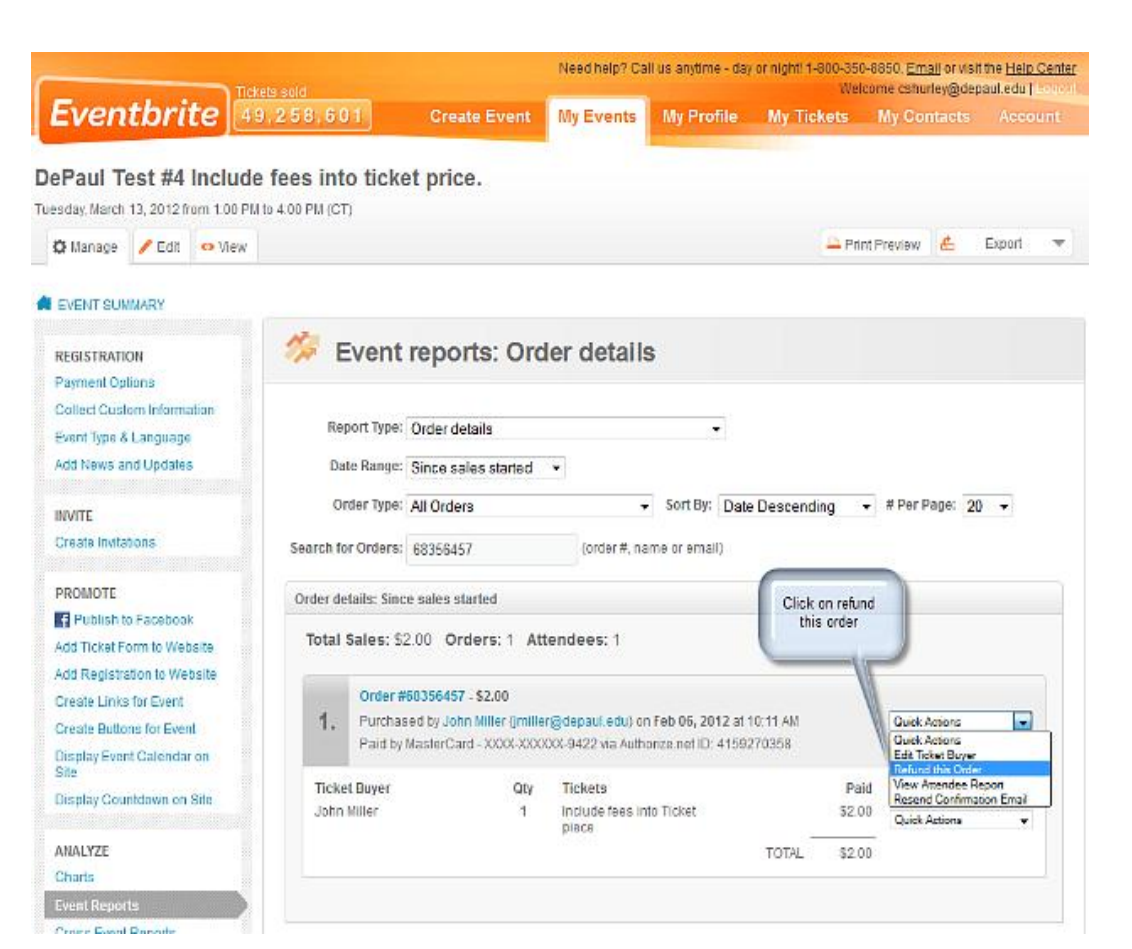

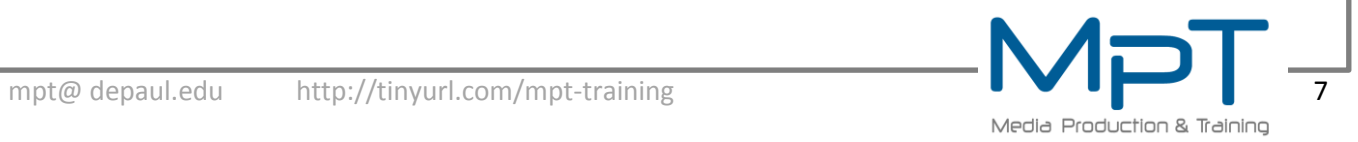

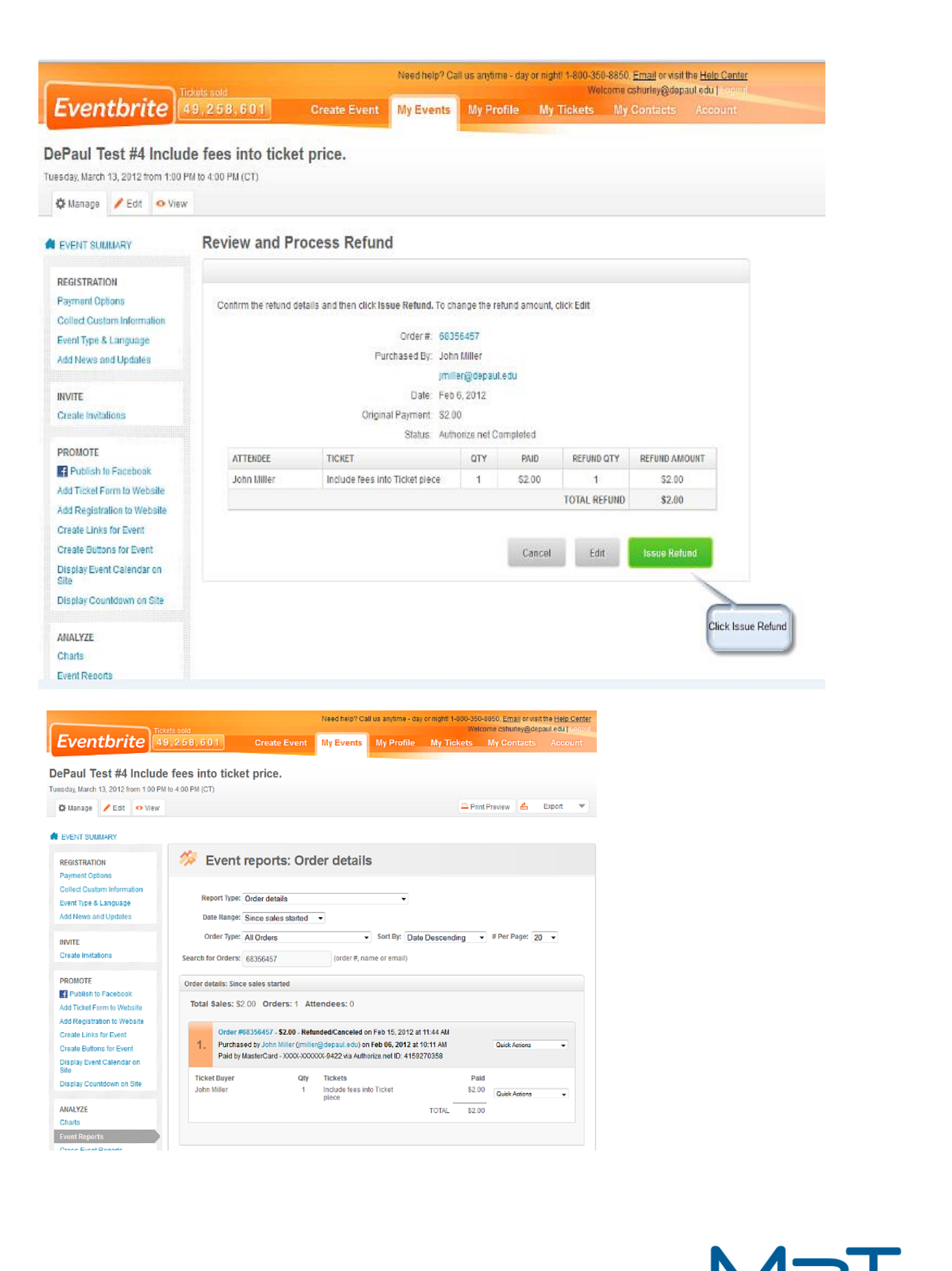